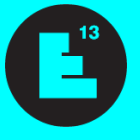

# **EUROPAN 13 USERS' GUIDE FOR PARTICIPATION**

### **PLEASE DO NOT FORGET TO FIRST READ THE [COMPETITION RULES!](http://www.europan-europe.eu/en/session/europan-13/rules/)**

#### **CHOOSING YOUR SITE**

You will find on the [map of sites](http://www.europan-europe.eu/en/session/europan-13/sites) the different sites proposed to the competition. Synthetic information on the sites is presented in Short Site Files (4-page PDF) on each site individual webpage to help you chose one or more site to participate on.

### **REGISTRATION**

Registration is done through the [Registration](http://www.europan-europe.eu/en/session/europan-13/registration) section.

Registration on one site costs 150€ all tax incl., to pay via Paypal only. Registration on additional sites costs 50€ all tax incl. per additional site.

**Attention**: Thank you for using the same email address for any communication with the Europan secretariats; this email has to remain valid for the whole competition and cannot be changed after registration (you preferably should not create a specific email address for the competition.)

### **CONNECTION TO PERSONAL SPACE**

Connection to the team personal space can be done via the [Entry](http://www.europan-europe.eu/en/session/europan-13/entry) or [Registration](http://www.europan-europe.eu/en/session/europan-13/registration) sections, depending on your needs:

- **ENTRY SECTION: Submit your project (see detail hereafter)**
- **REGISTRATION SECTION:** 
	- 1. Download the **Complete Site Folder** (see detail hereafter);

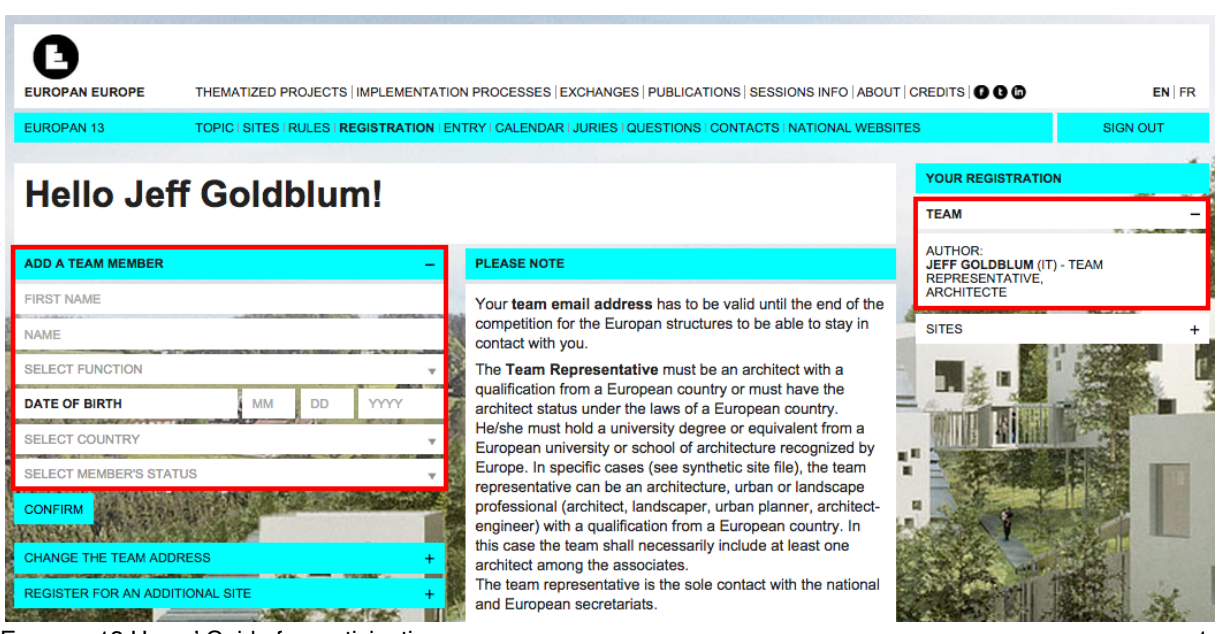

2. Check or modify the **team composition;**

Europan 13 Users' Guide for participation 1

## 3. Check or change the **team postal address;**

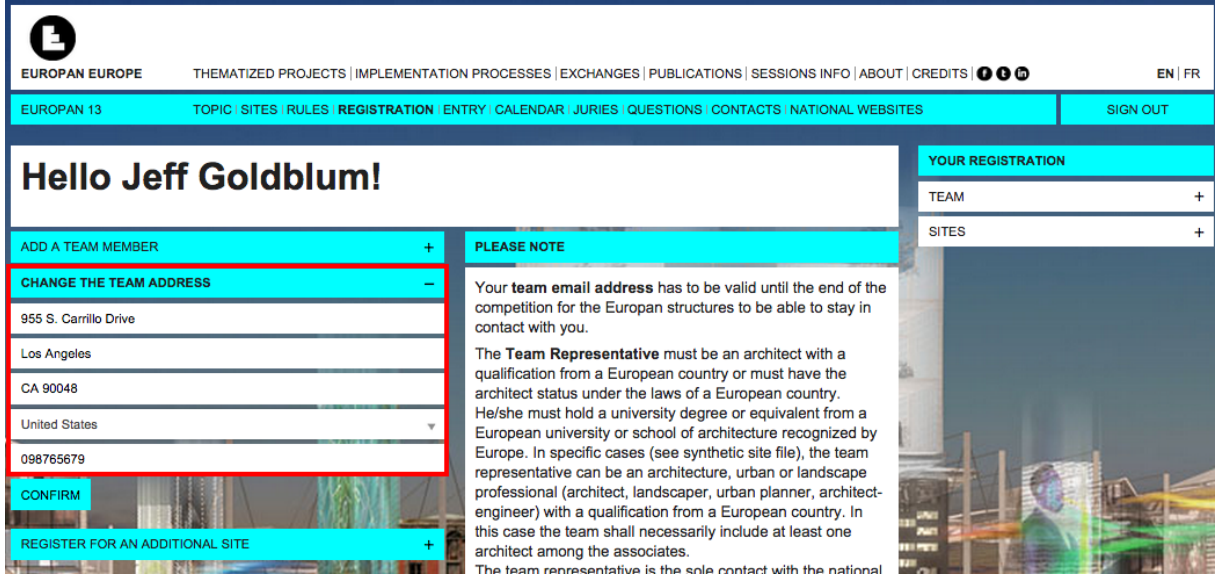

# 4. Register on **additional sites;**

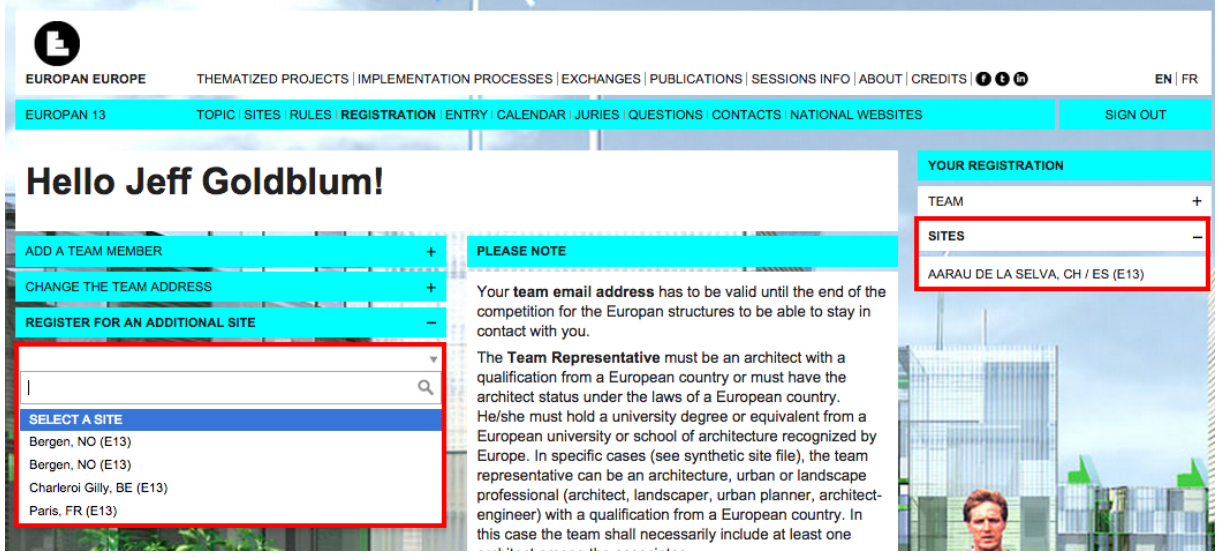

### **DOWNLOAD THE COMPLETE SITE FOLDER**

- 1. Log in via the **Entry** section;
- 2. Go to the webpage of the site you registered on;

3. Click on **Complete Site Folder** (left column); you can then download the elements of the folder either **individually** (blue arrows on the visual hereafter) or **per sub-folder** (zip folders, red frame on the visual hereafter)

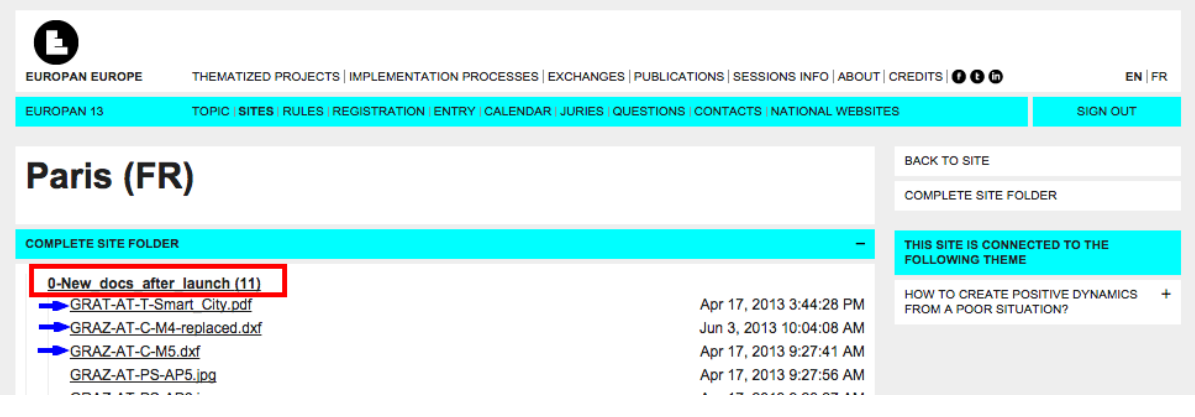

# **ENTRY**

Remarks and advice:

- **First make sure your Internet connection is good!**
- If you are not secure on this point, do not send your project all at once, as your connection will not appreciate. In this case, upload your project document by document.
- If possible, do not submit your project at the last moment!
- 1. Log in via the [Entry](http://www.europan-europe.eu/en/session/europan-13/entry) section;
- 2. Select the site on which you would like to submit your project;
- 3. Give your project a title;
- 4. Upload the **identification documents** (ID, degree, declaration of author- & partnership) – each team member provides 2 documents: 1 copy of the  $ID + 1$ copy of degree(s)
- 5. Upload the **panels**, the **document** and the **images for communication** and type the small **communication text** in the box > upload documents one by one

6. Before clicking on *Submit* to upload the document, don't forget to tick the box *I recognize having read and accepted the Europan 13 rules.*

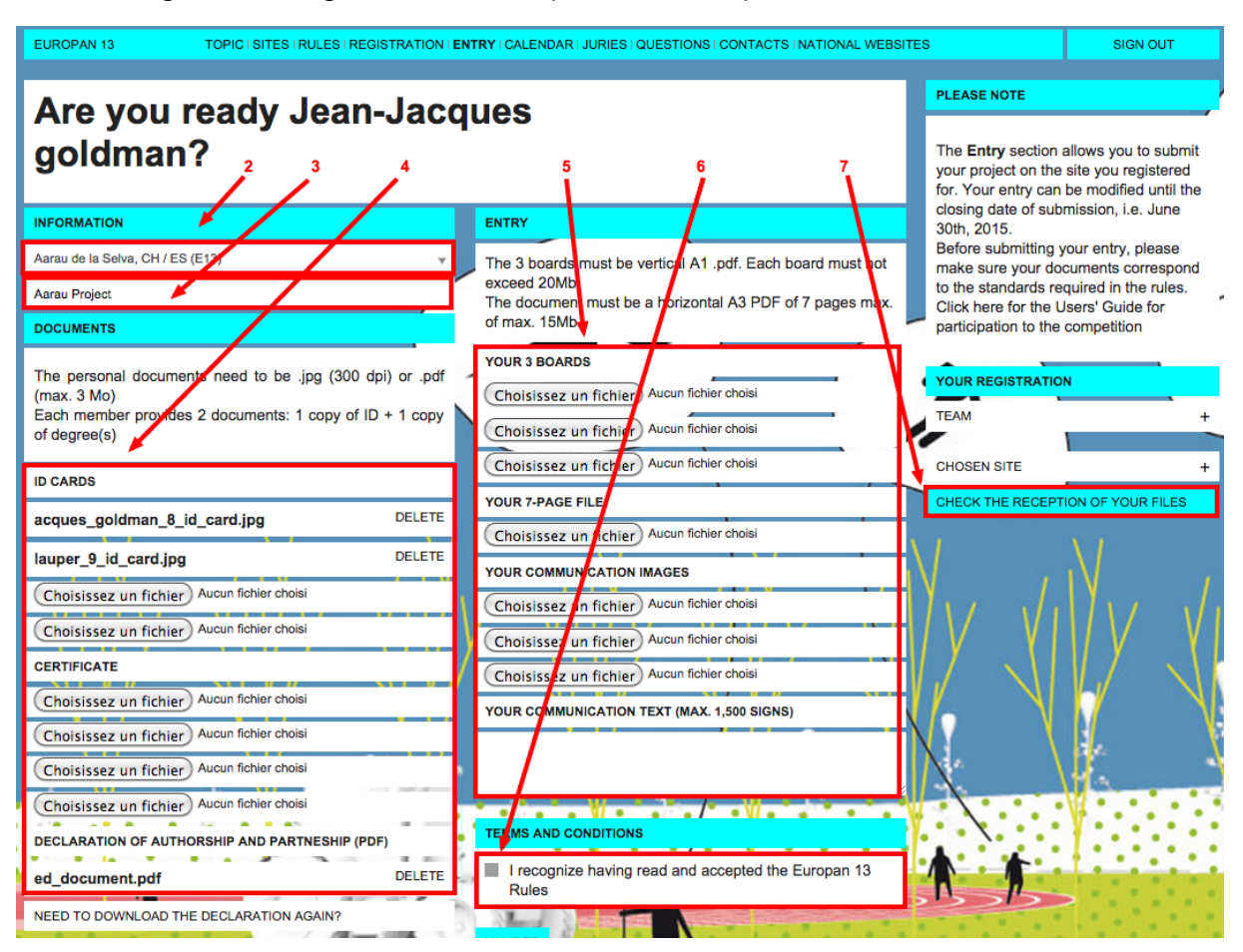

7. You should check the reception of your project clicking on *Check the reception of your files* (bottom of the right column).

The reception of your documents is then specified document by document with an V or an X.

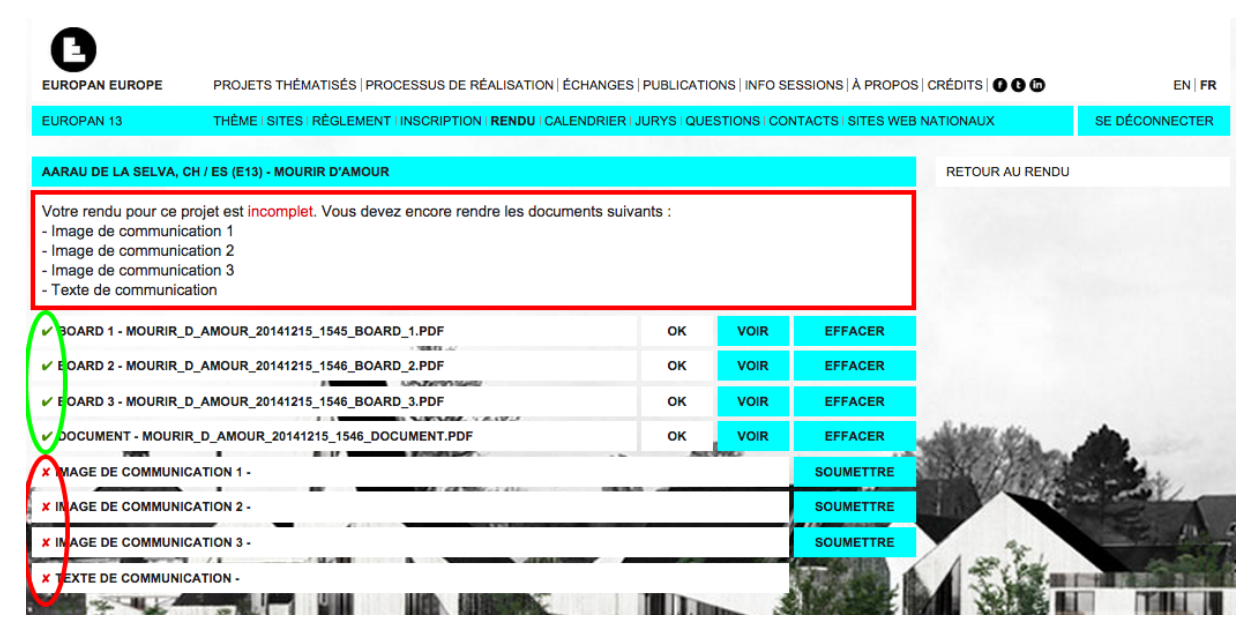

### **In case of problem during submission, please send an email to contact@europan-europe.eu**

### **QUESTIONS**

You can submit questions via the [Questions](http://www.europan-europe.eu/en/session/europan-13/questions/) section until May 15<sup>th</sup>, 2015. Answers will be given until May 31 $^{\rm st}$ , 2015 at last. No further question will be answered after this date.

Before submitting a question on a site or on the rules, please select the concerned site or point.

**Attention**: Some frequently asked questions or questions asked by participants are already online; before asking your question, please make sure it is not online yet.

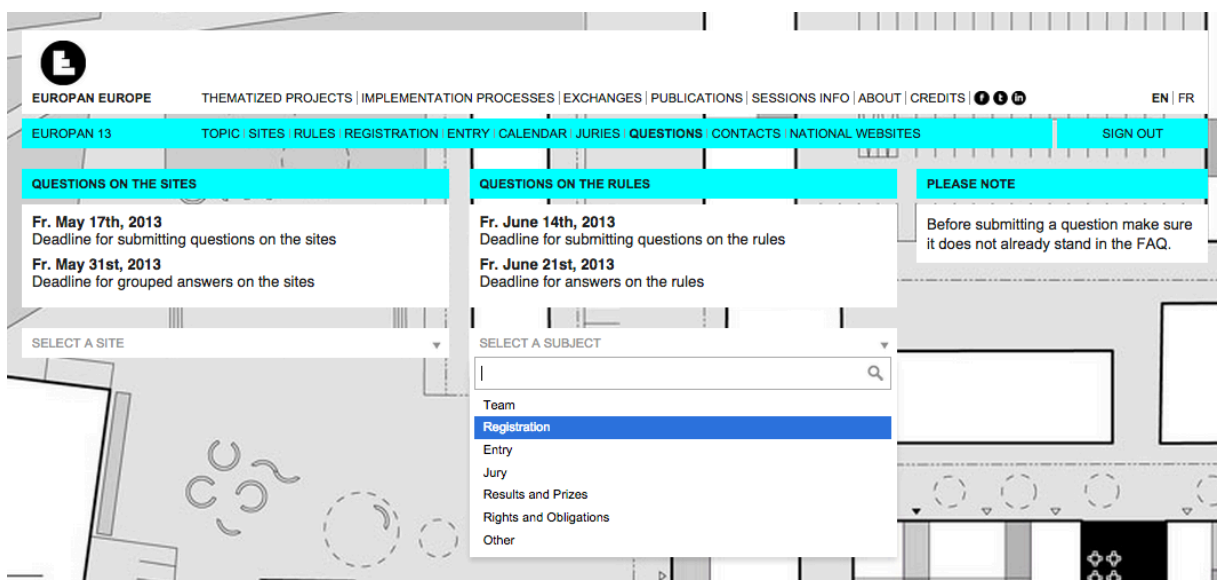